# 高等学校等就学支援金オンライン申請システム e-Shien 申請者向け利用マニュアル 高等学校等就学支援金オンライン申請システム e-S<br>申請者向け利用マニュアル<br><br>② 新規申請編<br>2》新規申請編

入学・転入時等に、「意向登録」「受給資格認定申請」を行うための専用マニュアルです。

2024年2月 文部科学省

### 目次

- ▶ このマニュアルでは、高等学校等就学支援金(以下、就学支援金)に 関する手続を、生徒がe-Shienで行うための手順について説明します。 **]次**<br>このマニュアルでは、高等学校等就学支援金(以下、<br>関する手続を、生徒がe-Shienで行うための手順に<br>マニュアルは次の7つに分かれており、本書は<u>「②**新規**</u><br>① 共通編<br>・・・e-Shienの概要や操作方法を説明します。 **] 次**<br>このマニュアルでは、高等学校等就学支援金(以下、就学<br>関する手続を、生徒がe-Shienで行うための手順について<br>マニュアルは次の7つに分かれており、本書は<u>「②**新規申請**<br>① 共通編</u><br>……e-Shienの概要や操作方法を説明します。<br><u>② 新規申請編</u><br>……<u>「意向登録」「受給資格認定申請」について説明します。</u><br>…<u>「意向登録」「受給資格認定申請」について説明します。</u><br>入学・転入時や、新たに就学支援金の申請を行う際 **] 次**<br>このマニュアルでは、高等学校等就学支援金(以下、就学<br>関する手続を、生徒がe-Shienで行うための手順について<br>マニュアルは次の7つに分かれており、本書は<u>「②**新規申請**<br>① 共通編<br>・・・e-Shienの概要や操作方法を説明します。<br><u>② 新規申請編</u><br><del>・・・・「意向登録」「受給資格認定申請」について説明します。</del><br><u>入学・転入時や、新たに就学支援金の申請を行う際に参照<br>③ 継続届出編<br>・・・「継続意向登録」「収入状</u></u>
- > マニュアルは次の7つに分かれており、本書は「2新規申請編」です。
	- - ・・・e-Shienの概要や操作方法を説明します。
	- - ・・・「意向登録」「受給資格認定申請」について説明します。 入学・転入時や、新たに就学支援金の申請を行う際に参照してください。
	- - ・・・「継続意向登録」「収入状況届出」について説明します。 毎年7月頃、就学支援金の継続に関する手続を行う際に参照してください。
	- ④ 変更手続編
	- ・・・「保護者等情報変更届出」「支給停止申出」「支給再開申出」について 説明します。保護者に変更があった際や、休学により就学支援金の受給 を一時停止する際や、復学により就学支援金の受給を再開する際に参 照してください。 ⑤ 家計急変・新規申請編 ③ 経标油出編<br>- ・・・「継続意向登録」「収入状況届出」について説明します。<br>- 毎年7月頃、就学支援金の継続に関する手続を行う際に参照してくださ<br>- 毎年7月頃、就業支援金の継続に関する手続を行う際に参照していて<br>- 説明します。保護者に変更があった際や、休学により就学支援金の受給<br>- を一時停止する際や、復学により就学支援金の受給を再開する際に参<br>- 短してください。<br>- 照してください。<br>- 「意向登録」「受給資格認定申請(家計 ・・・・「継続意向登録」「収入状況届出」について説明します。<br>- 毎年7月頃、就学支援金の継続に関する手続を行う際に参照してください。<br>- 安康者等情報変更届出」「支給停止申出」「支給再開申出」について<br>- 説明します。保護者に変更があった際や、休学により就学支援金の受給<br>- 説明します。保護者に変更があった際や、休学により就学支援金の受給<br>- を一時停止する際や、復学により就学支援金の受給を再開する際に参<br>- 照してください。<br>- 家
	- - ・・・「意向登録」「受給資格認定申請(家計急変)」について説明します。 就学支援金を受給していない状態で家計急変支援の申請を行う際に参 照してください。
	- - 説明します。毎年1月、7月頃、家計急変支援による高等学校等就学 支援金の継続に関する手続きを行う際に参照してください。
	- ⑦ 家計急変・変更手続編
		- ・・・ 「保護者等情報変更届出(家計急変)」「支給停止申出」 「支給再開申出(家計急変)」について説明します。就学支援金を 受給している状態で、家計急変理由が生じた際や、家計急変支援を受 けており保護者等情報に変更が生じた際や、 休学時に家計急変支援の 一時停止を行う際や、復学時に家計急変支援の申請を行う際などに参 照してください。

目次

▶ 本書 (2) 新規申請編) の内容は、以下のとおりです。

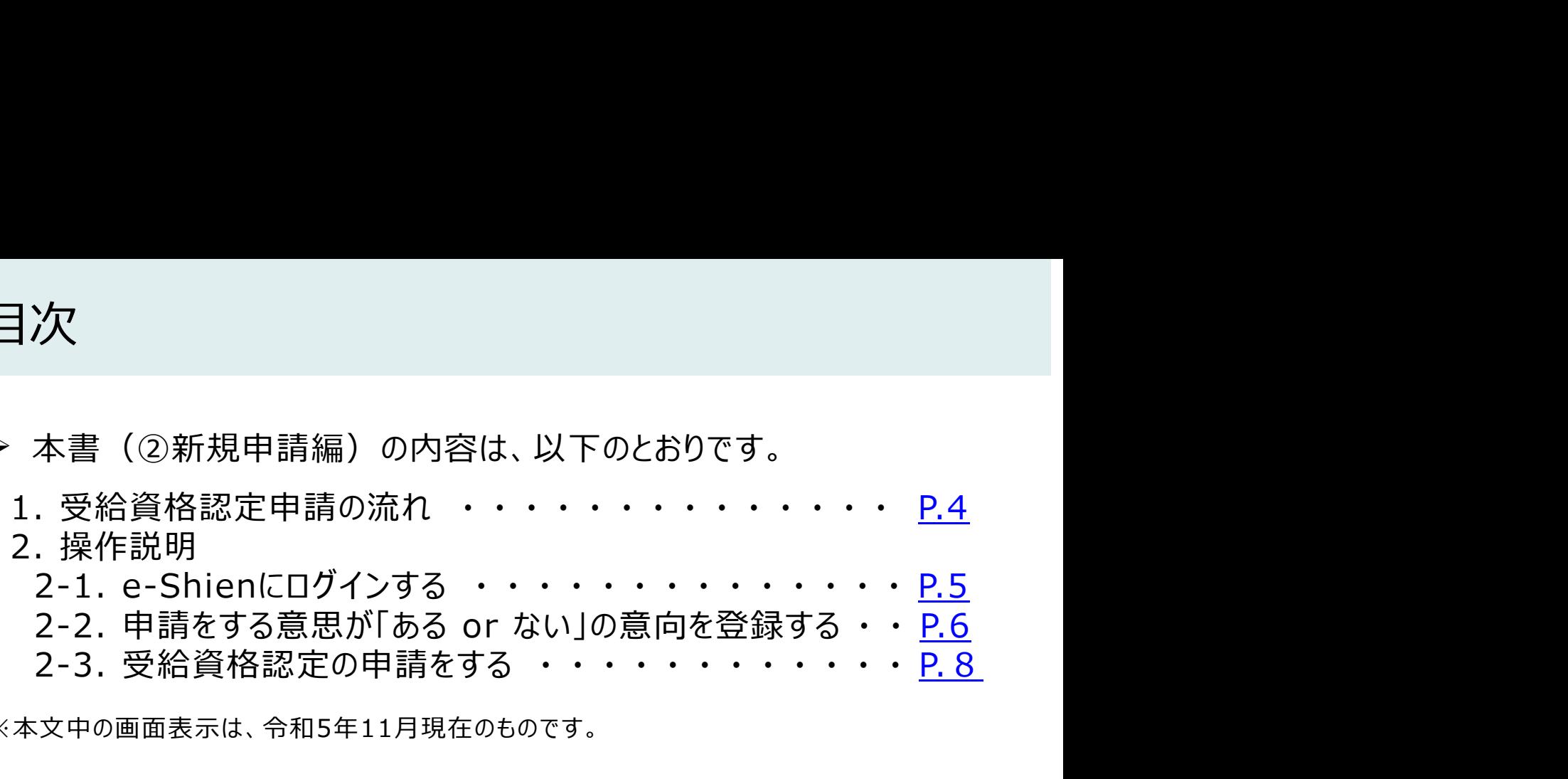

※本文中の画面表示は、令和5年11月現在のものです。

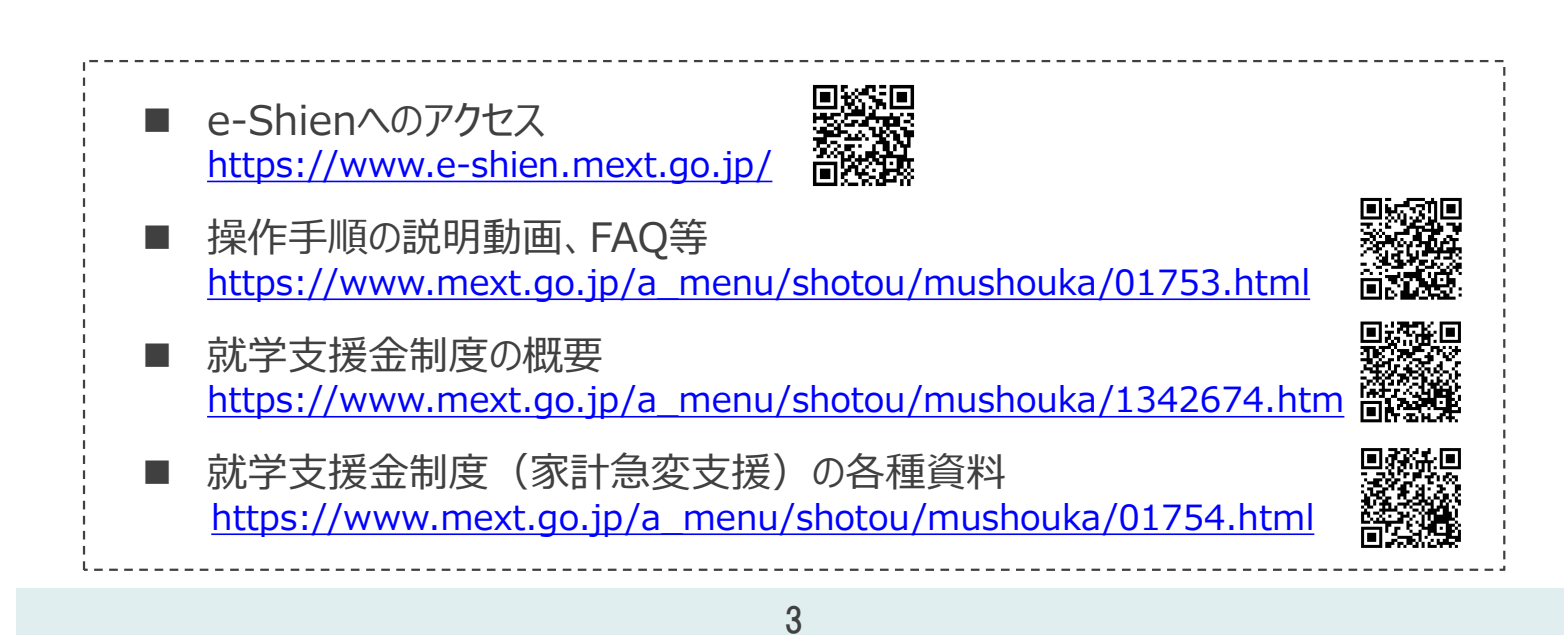

### 1. 受給資格認定申請の流れ

e-Shienを利用した受給資格認定申請の流れは以下となります。 (①共通編マニュアルの4ページと同じ記載です。)

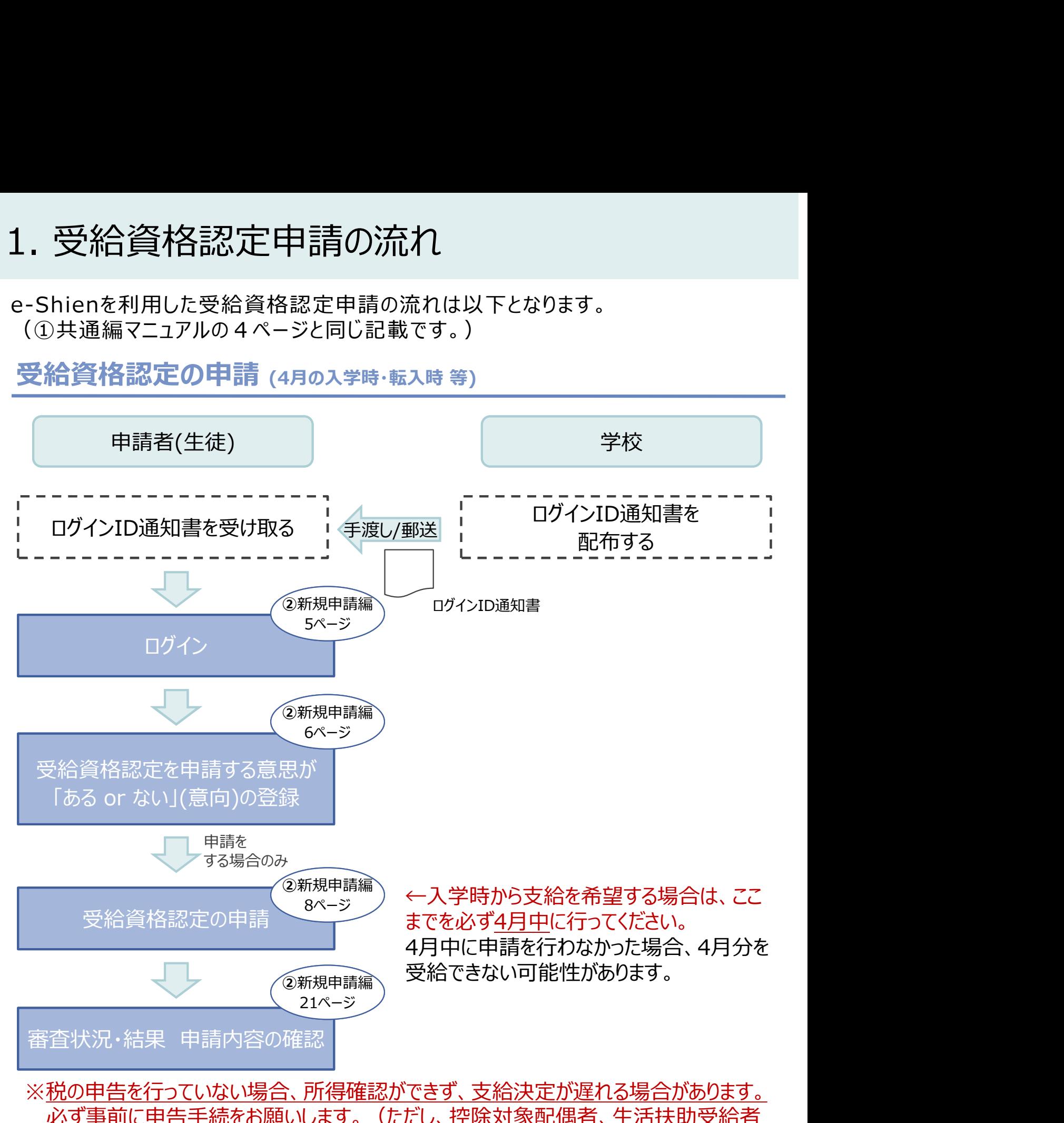

※税の申告を行っていない場合、所得確認ができず、支給決定が遅れる場合があります。 必ず事前に申告手続をお願いします。(ただし、控除対象配偶者、生活扶助受給者 等は、税の申告をしていなくても就学支援金の審査が可能です。)

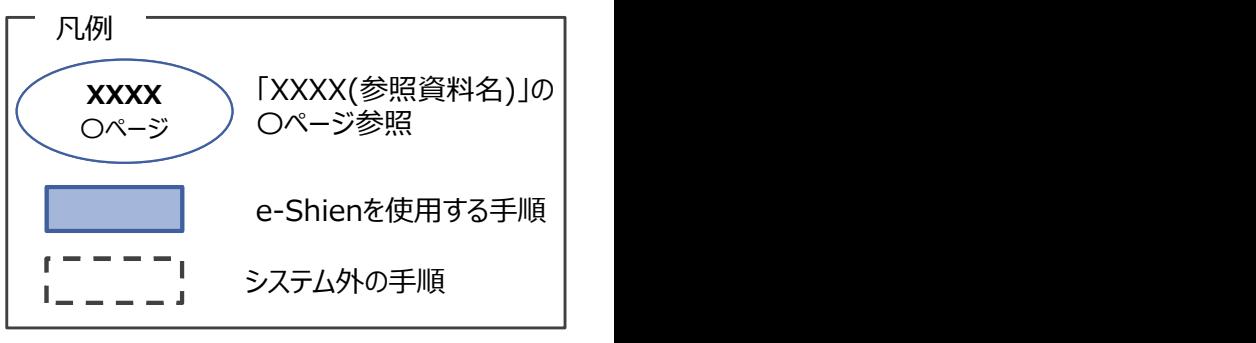

## 2. 操作説明

2-1. e-Shienにログインする<br>e-Shienを使用するために、システムヘログインします。<br>ログインは、パソコン、スマートフォンから以下のURLを入力してアクセスします。以下<br>てもアクセスできます。 <br>https://www.e-shien.mext.go.jp/ 微微<br>1. ログイン画面<br>1. ログイン画面 操作説明<br>2-1. e-Shienにログインする<br><sub>Shienを使用するために、システムへログインします。</sub><br>グインは、パソコン、スマートフォンから以下のURLを入力してアクセスします。以下のQRコードを読 e-Shienを使用するために、システムへログインします。 ログインは、パソコン、スマートフォンから以下のURLを入力してアクセスします。以下のQRコードを読み取っ てもアクセスできます。<br>- 電話<br>https://www.e-shien.mext.go.jp/ 高校録

https://www.e-shien.mext.go.jp/

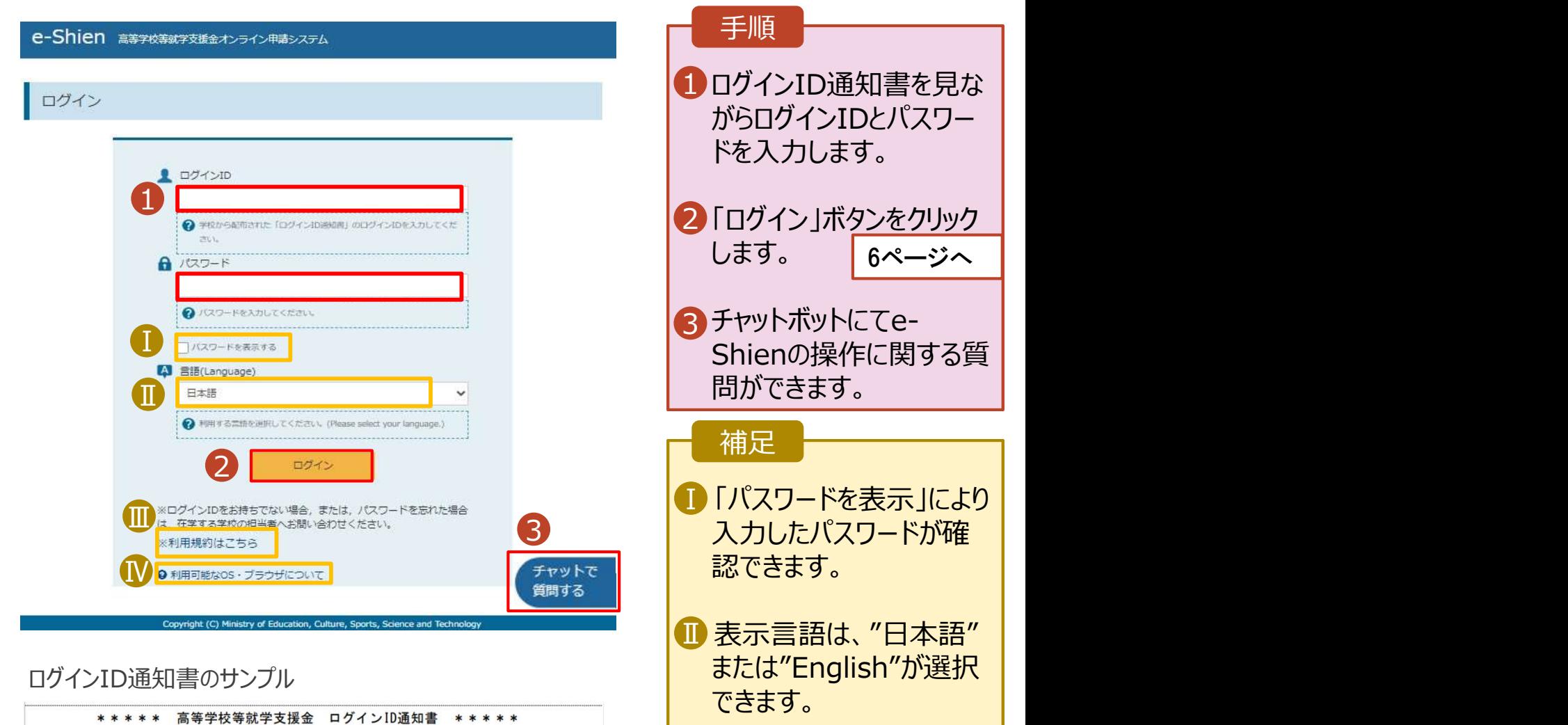

発行日: 令和4年1月4日

「|」… 英小文字のエル

「I」… 英大文字のアイ 「0」… 数字のゼロ

「O」… 英大文字のオー

「0」… 英小文字のオー

 $\overline{1}$ 

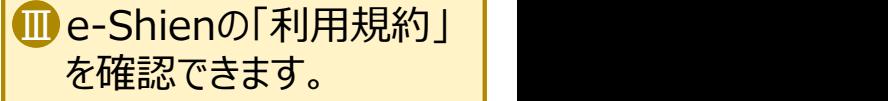

- ログインIDやパスワードが わからなくなった場合は、 学校に確認してください。
- <mark>[V</mark>e-Shienで利用可能な | OS・ブラウザを確認できま す。

 $\frac{1}{\sqrt{1-\frac{1}{2}}\sqrt{1-\frac{1}{2}}\sqrt{1-\frac$ 

■これらの情報は高等学校等数学支援金の申請にあたって、<br>- 高等学校等就学支援金オンライン申請システムを利用する際に必要となります。<br>- 高等学校等就学支援金オンライン申請システムを利用する際に必要となります。<br>- 利用規約を確認してください。なお、当該システムを利用した場合、利用規約に同意したものとみなされます。<br>- 利用規約を確認してください。なお、当該システムを利用した場合、利用規約に同意したものとみなされます。<br>- 自他人に見

4gUWRP4m

(数字のみ)

パスワード

、<br>(英字大文字・小文字、数字)<sup>。</sup>

# 2. 操作説明<br>- 2-2. 申請をする意思が 「ある or ない」 の意<br>- <sup>最初に 申請をする意思がある or ない(章向)を登録します</sup> 操作説明<br>2-2. 申請をする意思が 「ある or ない」 の意向を登録する<br><sub>初に、申請をする意思がある or ない」(意向) を登録します。<br>校から意向の再登録を依頼された場合や、意向内容を誤った場合に再登録をする場合も、同様の手</sub>

.. 操作説明<br>2-2. 申請をする意思が「ある or ない」の意向を登録する<br><sub>最初に、申請をする意思がある or ない」(意向) を登録します。<br>学校から意向の再登録を依頼された場合や、意向内容を誤った場合に再登録をする場合も、同様の手<br>順で行います。</sub> 学校から意向の再登録を依頼された場合や、意向内容を誤った場合に再登録をする場合も、同様の手 順で行います。

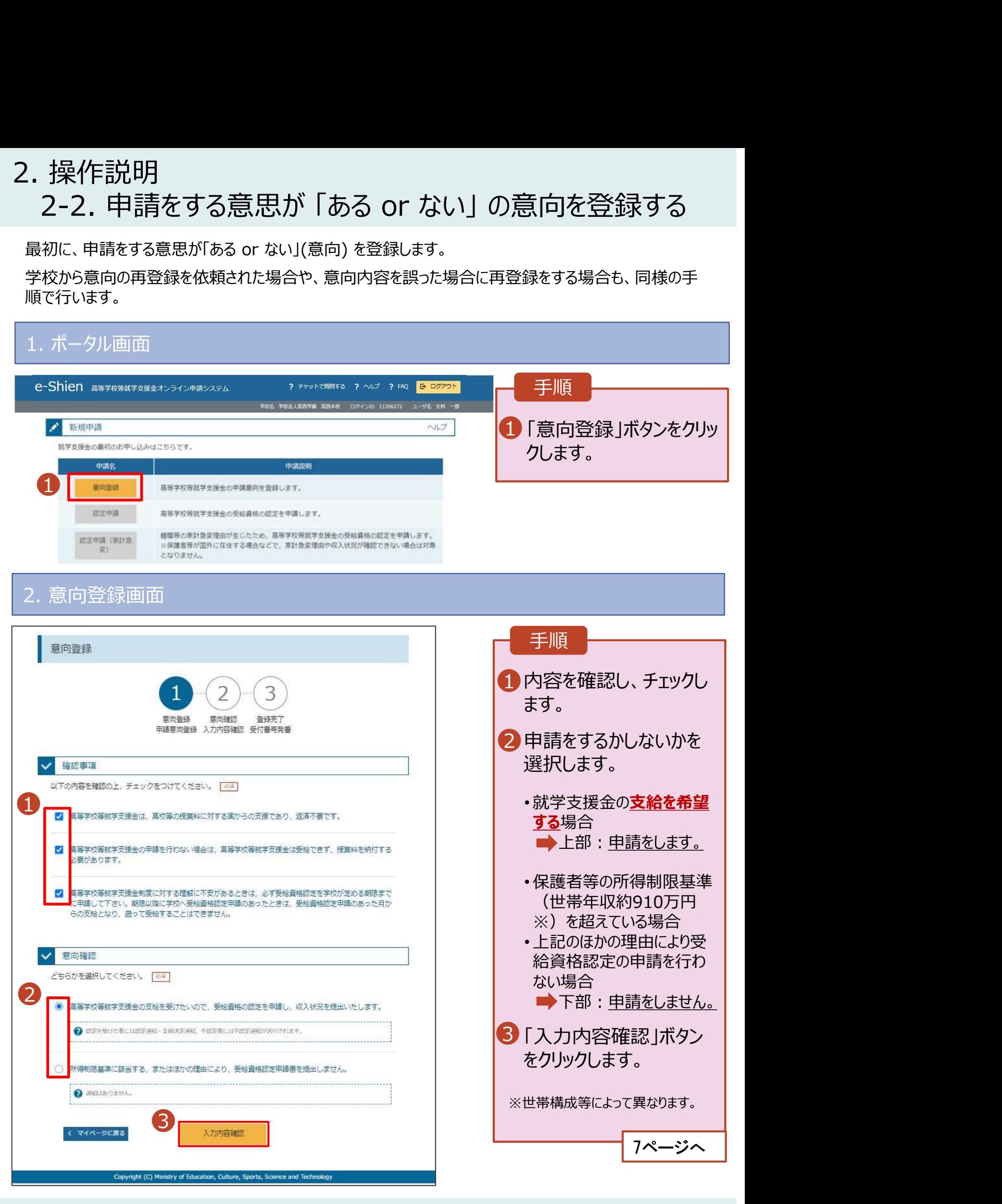

# 2. 操作説明<br>- 2-2. 申請をする意思が 「ある or ない」 の意向<br>- <del>- - - ~ ペリカファ</del> 操作説明<br>2-2. 申請をする意思が 「ある or ない」 の意向を登録する<br><sub>・意向登録確認画面</sub>

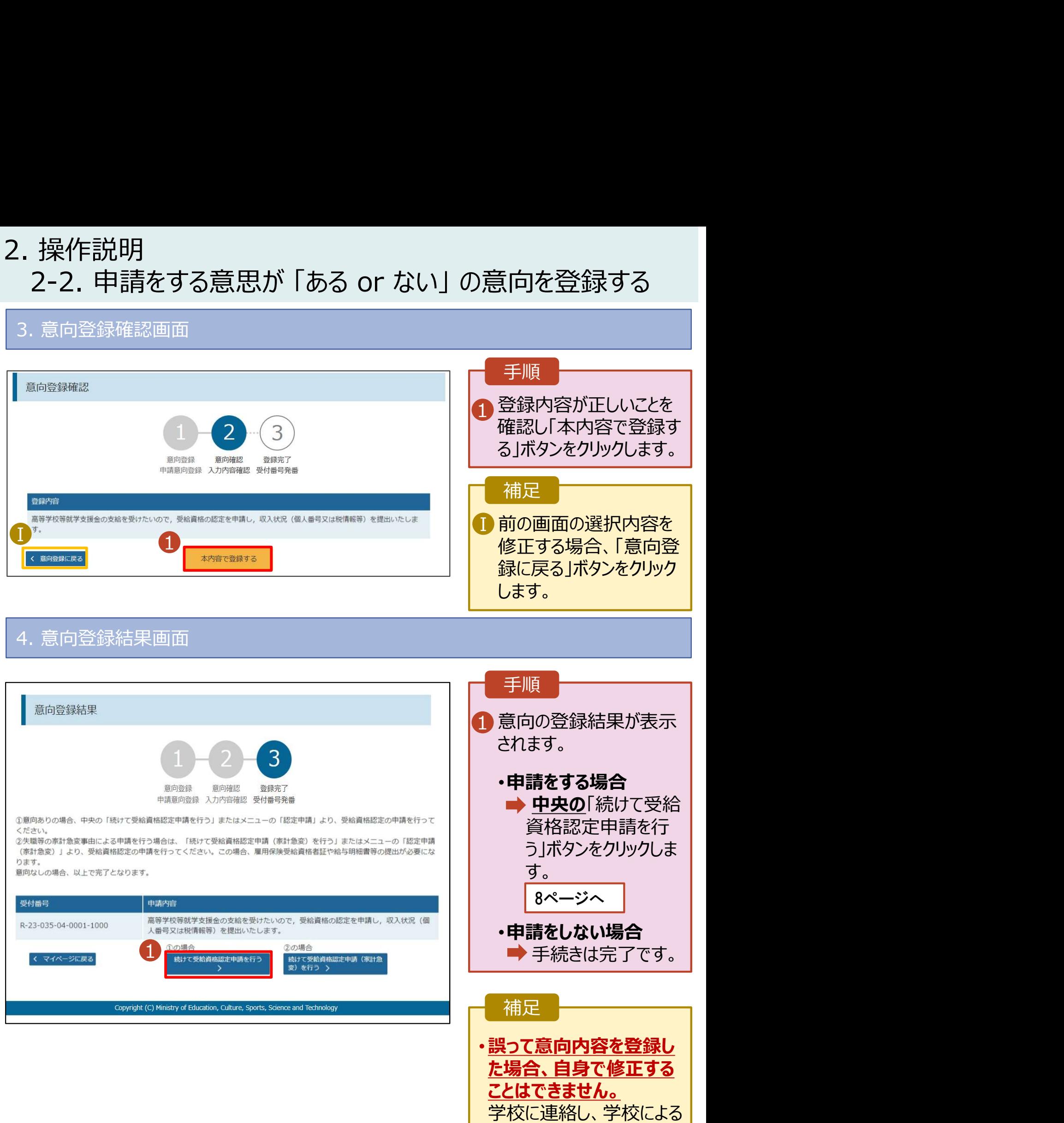

7

登録解除後に再度登録し

てください。